### **Instrukcja logowania się do konta użytkownika – RODZICA/UCZNIA**

### **1. Wchodzimy na swoją pocztę i wyszukujemy wiadomości o treści poniżej:**

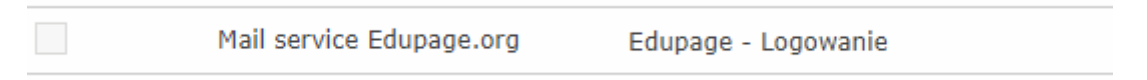

**2. Otwieramy wiadomość i przechodzimy do strony logowania:**

# [Proszę kliknij w ten link](https://zsssiemiatycze.edupage.org/login/)

### **3. Wyświetli nam się strona logowania:**

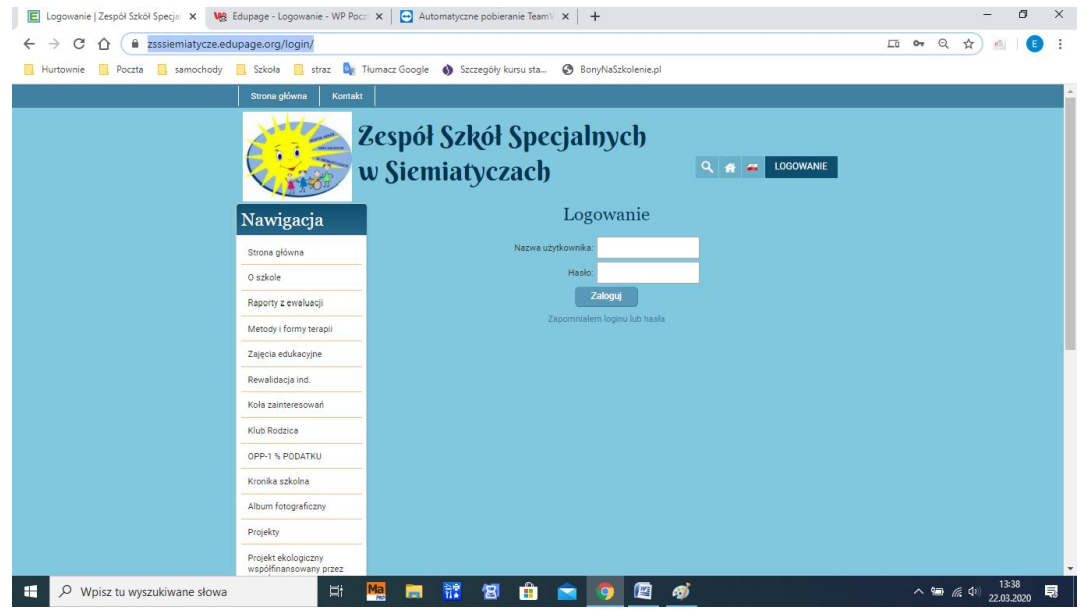

**4. Uzupełniamy login i hasło z wiadomości którą otworzyliśmy:**

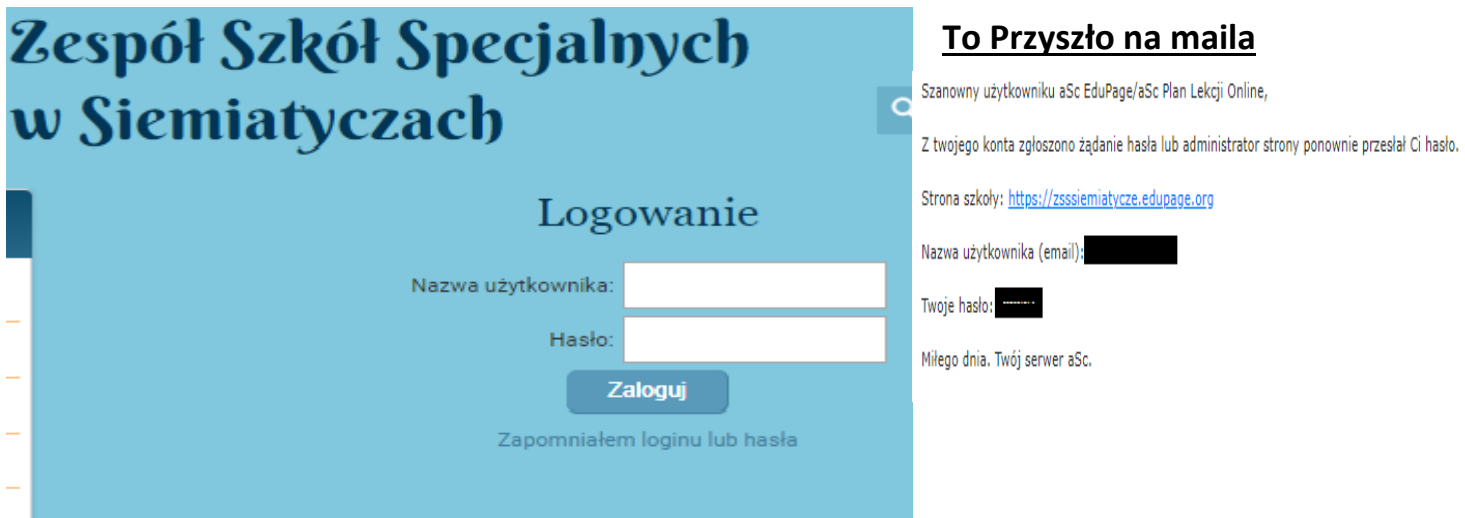

## **5. Po prawidłowym wpisaniu loginu i hasła zalogujemy się na stronę Zespołu Szkół specjalnych w Siemiatyczach:**

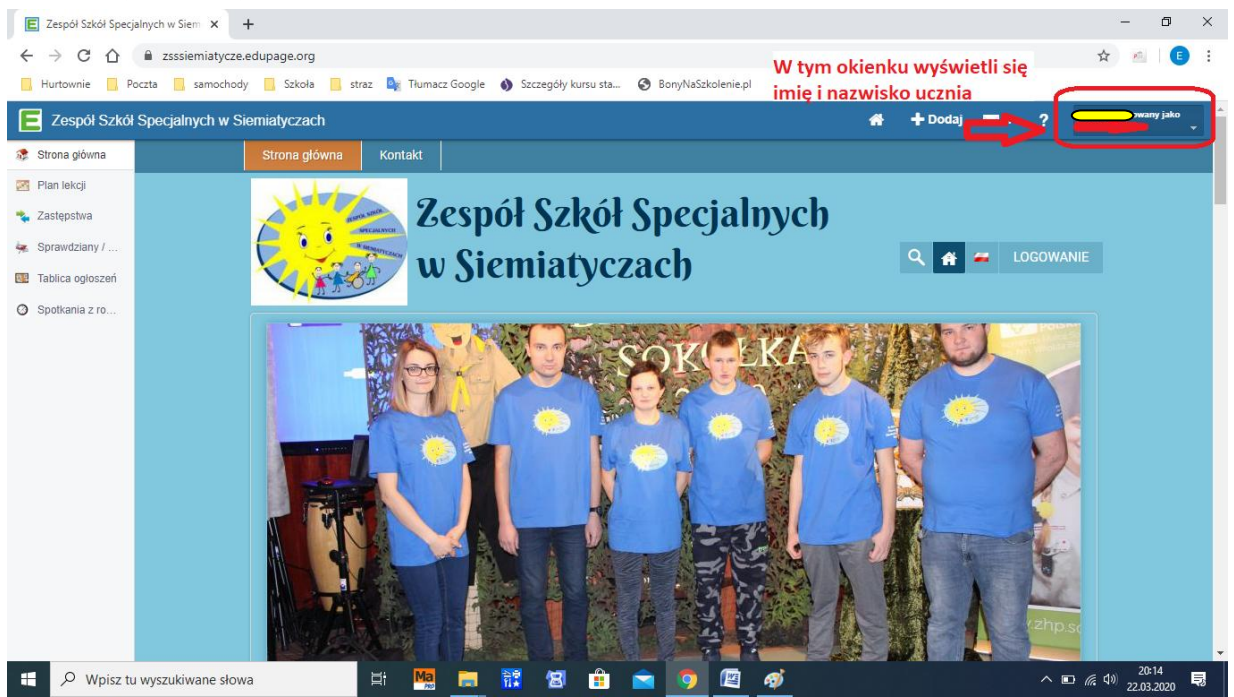

### **6. Następnie zmienimy hasło na własne dla lepszego zapamiętania :**

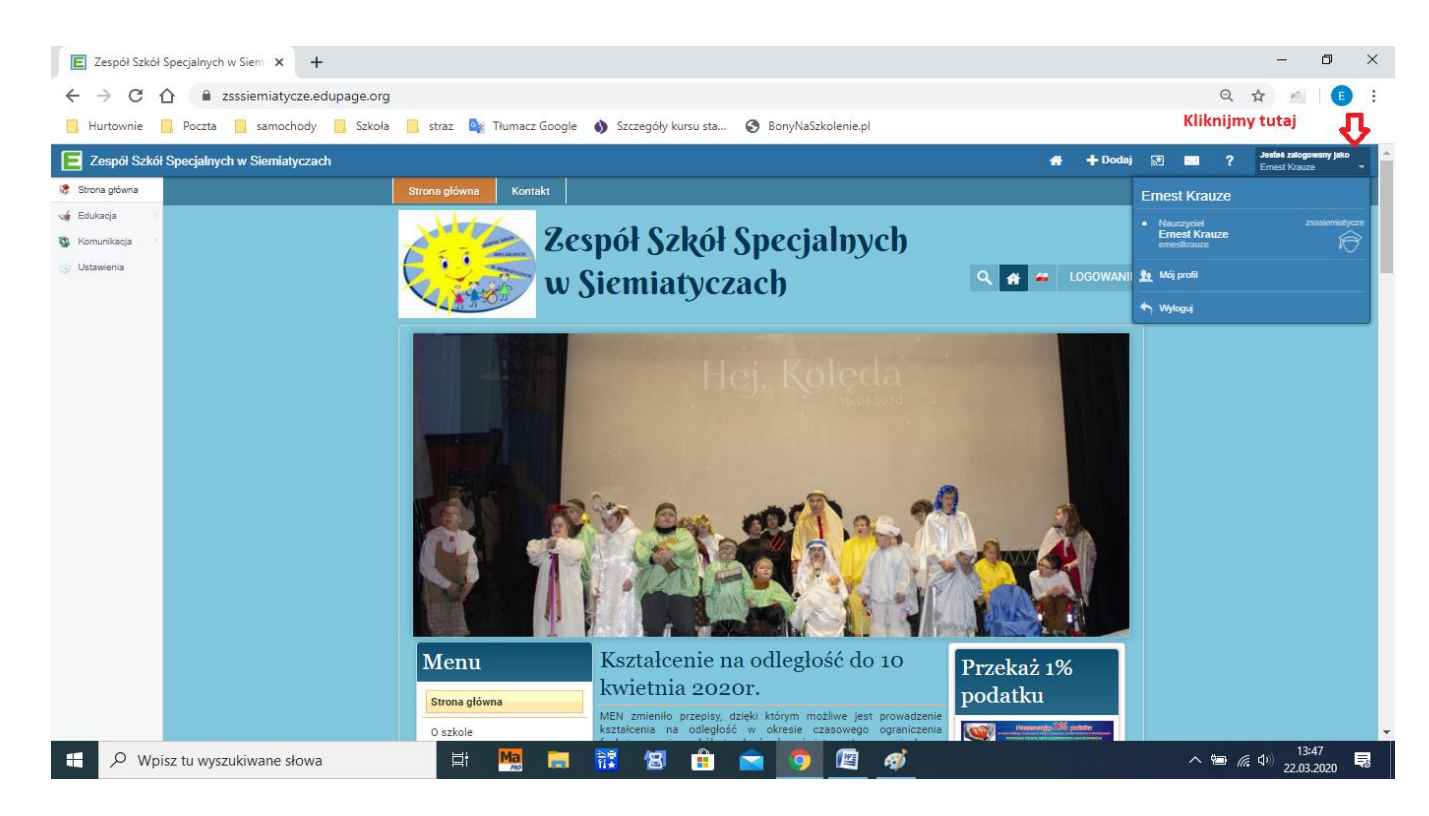

# **7. Po kliknięciu w Mój Profil wyświetli się nam:**

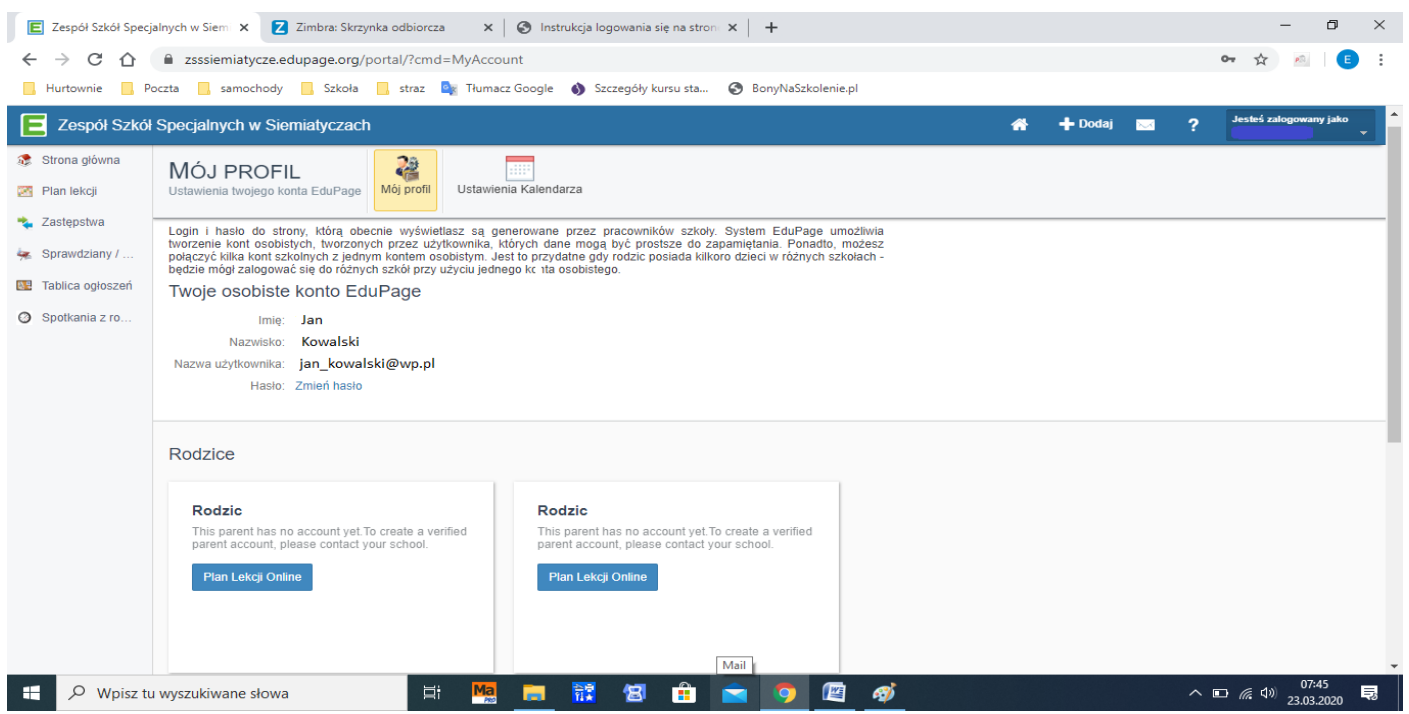

**8. Klikamy zmień hasło i ustawiamy swoje. Po wpisaniu hasła starego i dwa razy nowego klikamy zapisz.**

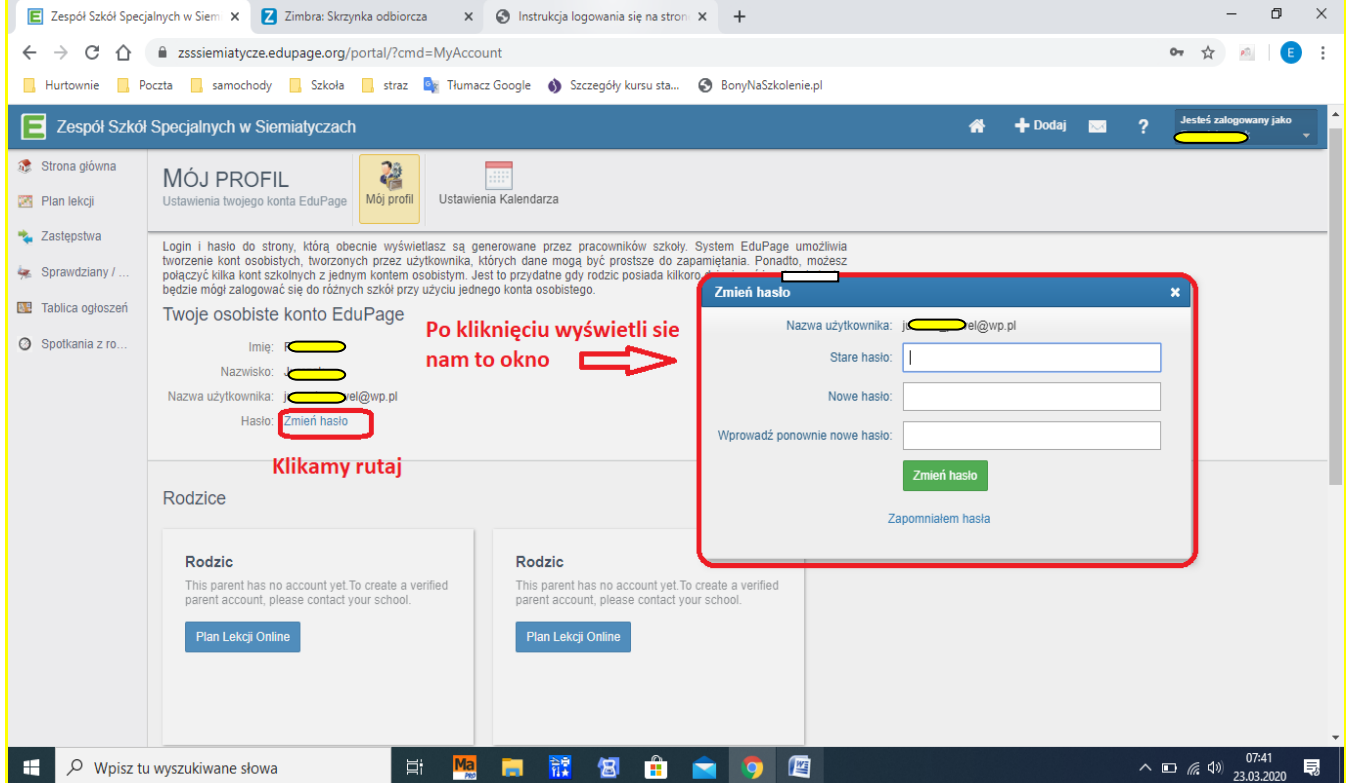

#### **9. Przechodzimy do strony głównej. Klikamy w literę E.**

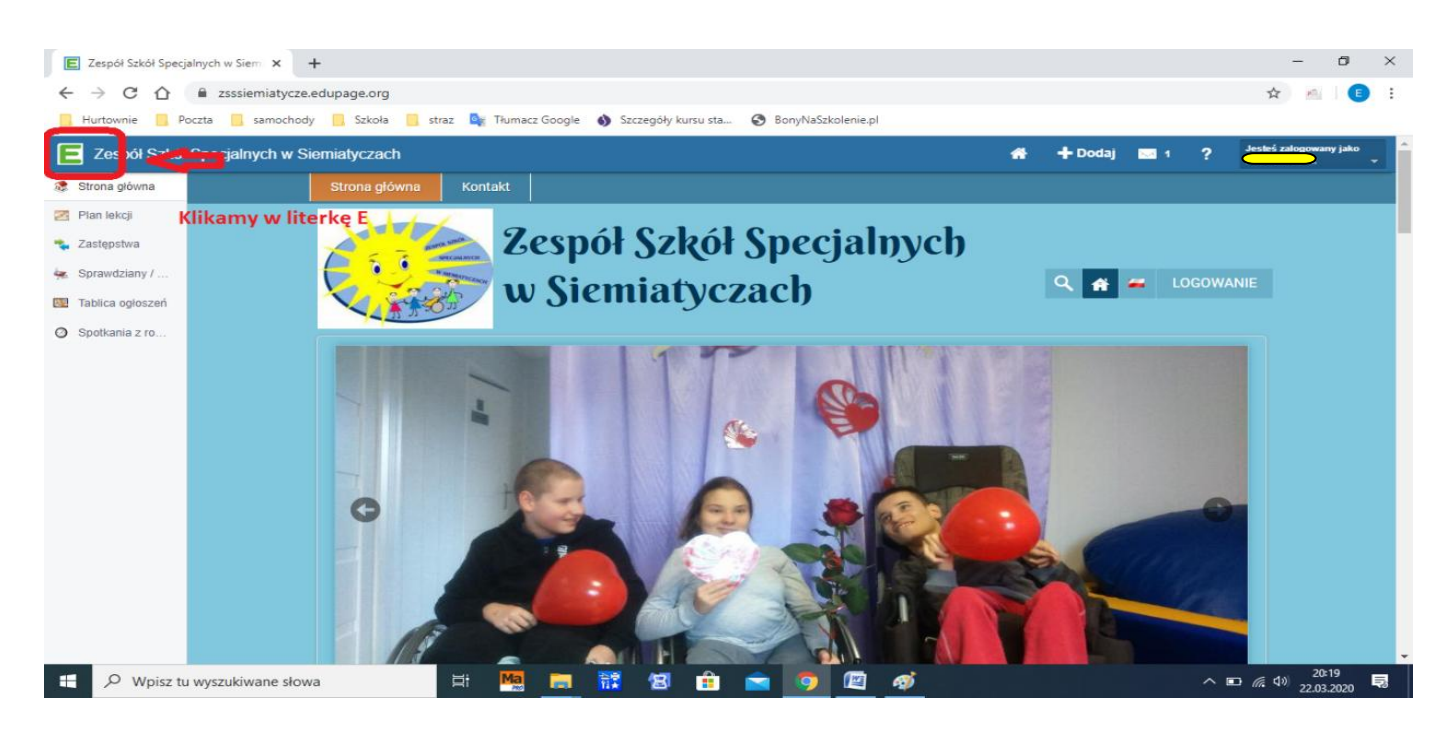

### **10. Najeżdżamy w lewym górnym rogu na zakładkę Sprawdziany i klikamy.**

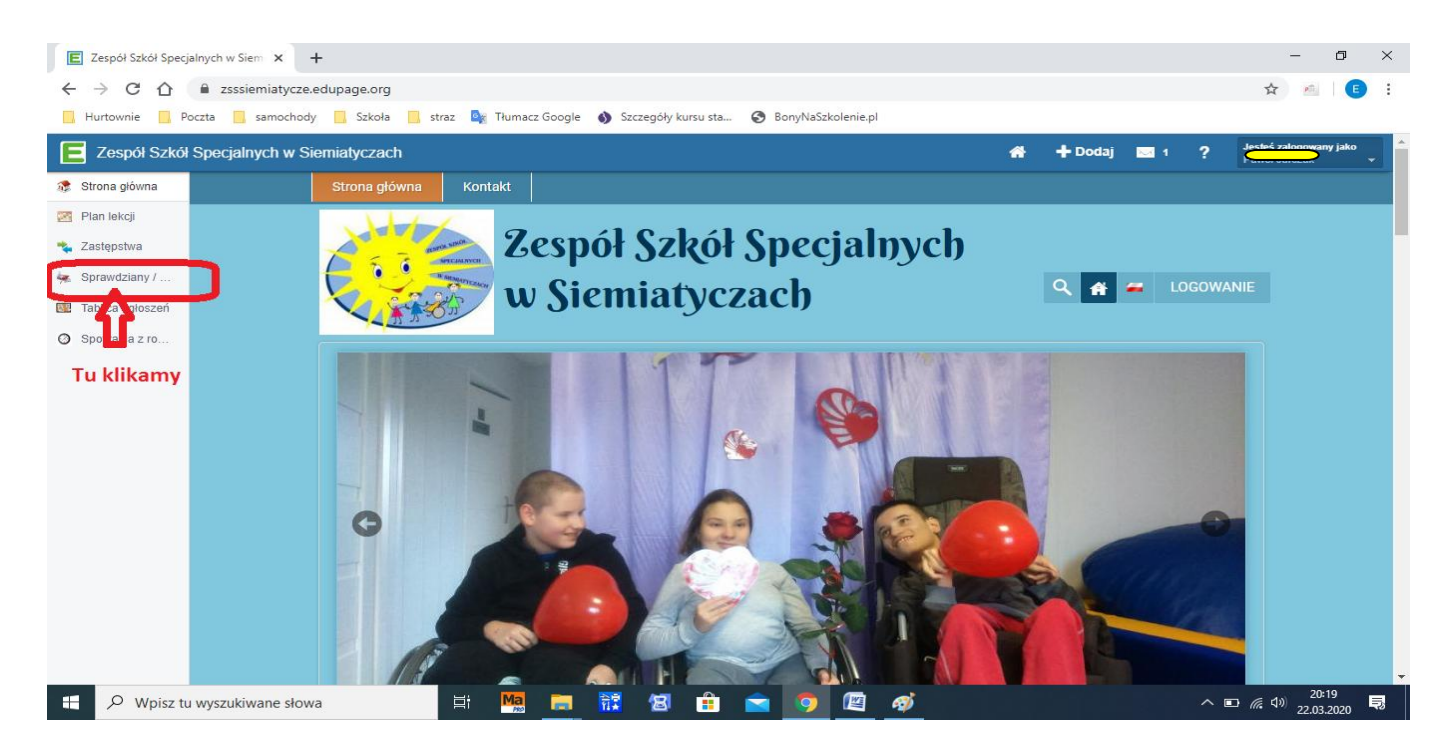

**11. W otwartej zakładce możemy już sprawdzić zadane prace w następujący sposób.**

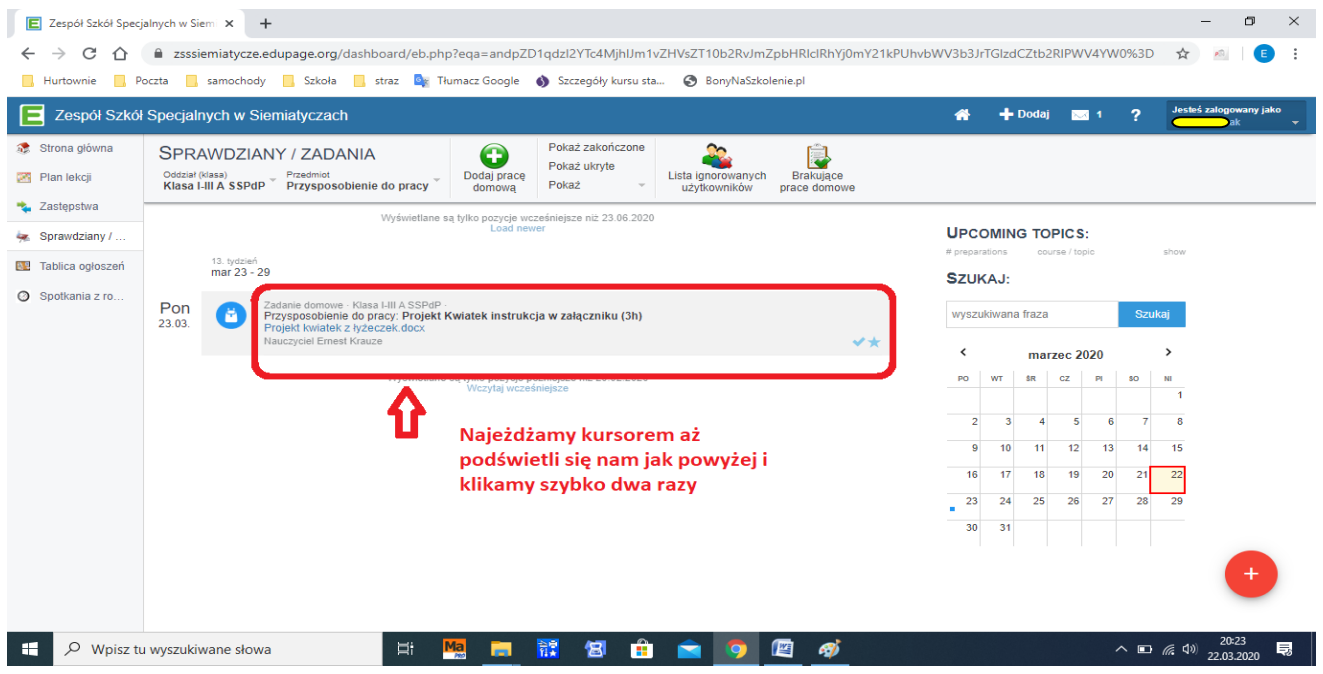

**12. Po kliknięci dwa razy wyświetli nam się następujące okno.**

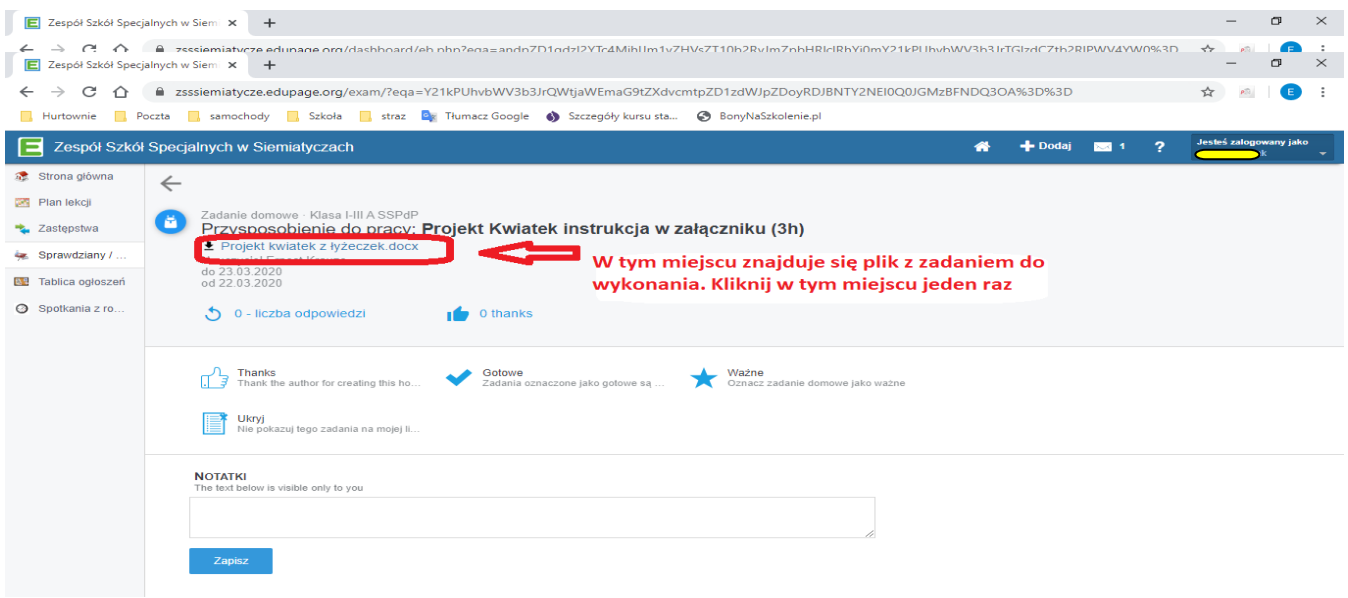

**13. Po kliknięciu uruchomi się nam pobieranie w zależności od używanej przeglądarki pobierany plik pojawi się w różnych miejscach:**

# **a) Google Chrom**

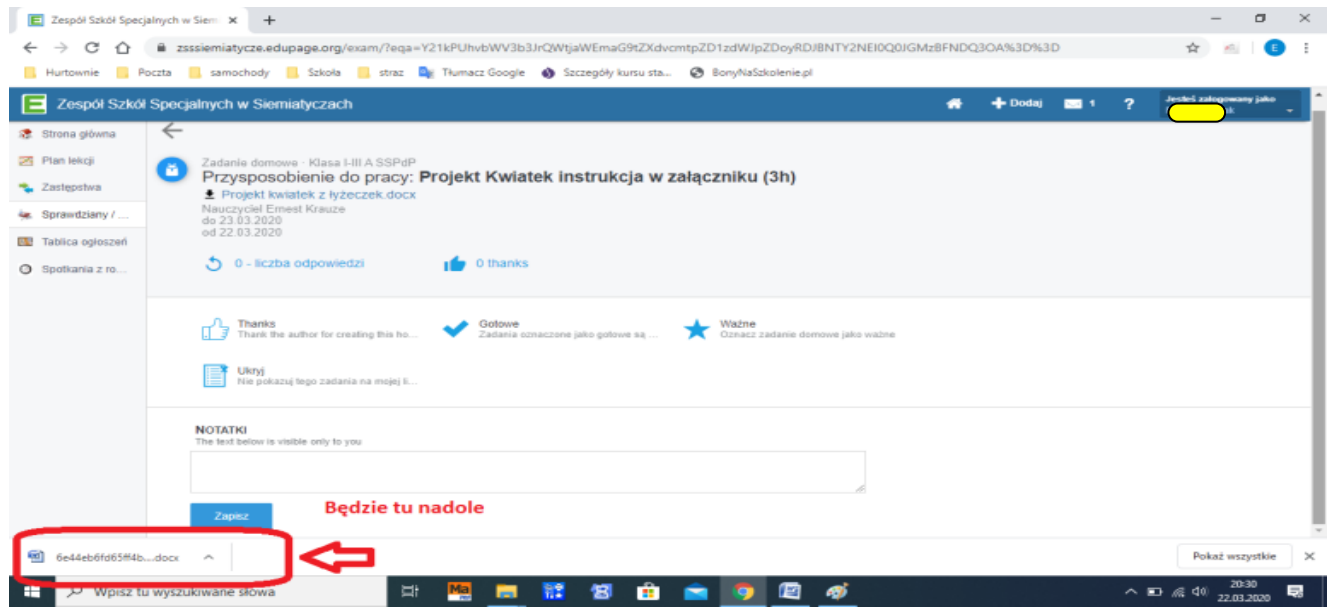

### **b) Mozilla Firefox**

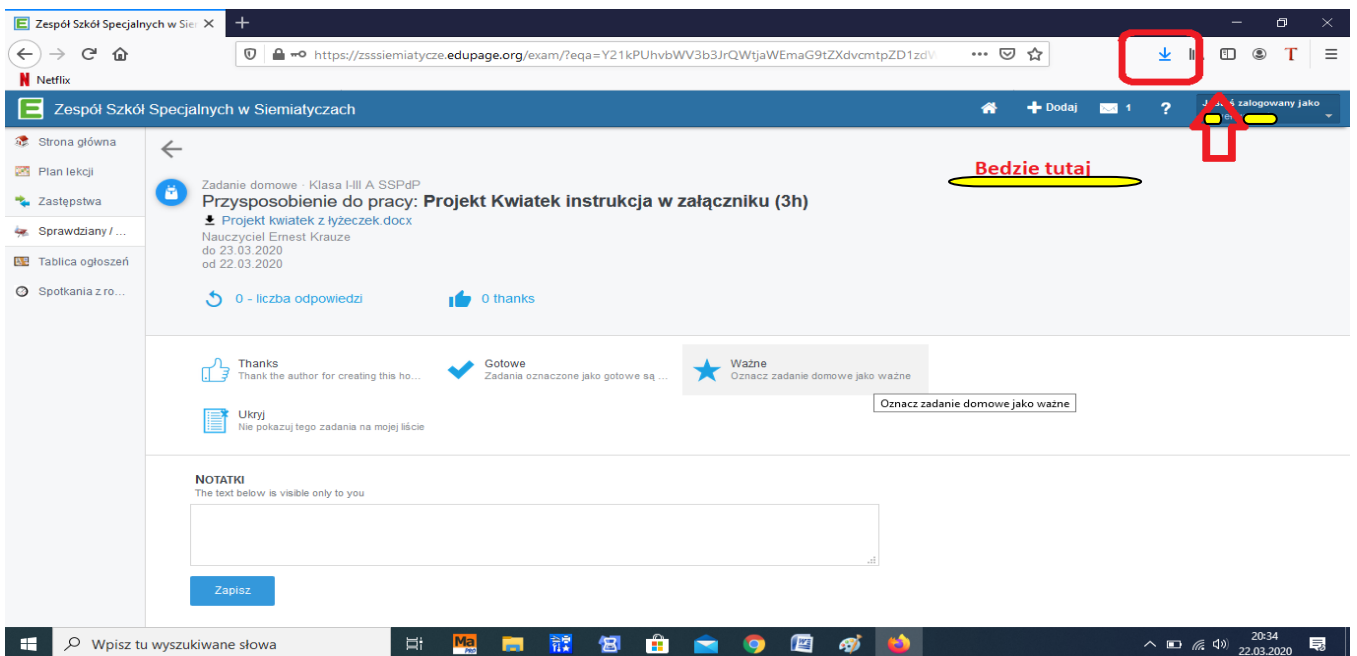

**14. Otwieram pobrany plik i wykonujemy zadanie.**

# **Udało się! Brawo!**